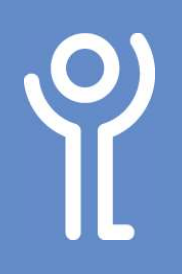

## Images - Rotating

## How do I rotate my graphic?

## Method One:

- 1. Click your image to select it.
- 2. Click to display the 'Picture Tools, Format' ribbon.
- 3. Click the 'Rotate' drop Her Group Height: ection Pane "A Rotate down menu.  $\sim$  $\frac{1}{2}n +$ 4. Choose one of the A Rotate Right 90°  $\mathbb{R}^n$  Rotate Left 90° options from those nge displayed. ← Flip Vertical A Flip Horizontal More Rotation Options...

## Method Two:

- 1. Click your image to select it.
- 2. Position you cursor over the rotate handle (the circle at the top).
- 3. Press and hold the mouse button and move the mouse to rotate the image.
- 4. Release the mouse button when your image is at the desired angle.

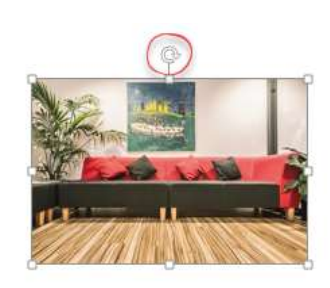

For help and assistance, call the ICT Helpdesk 0141-342 1570

Available during office hours. For critical support at other times refer to the out-of-hours phone list.

Part of the 'How do I...' series of helpsheets. For more, visit ictsupport.key.org.uk